# Digital Registrations Webquest

Intro: Throughout the school year we will use a number of digital tools to aid and facilitate student learning. It is important that you promptly register for, and familiarize yourself with, these tools. This Webquest will be your opportunity to do so! Top 5 finishers get a Starburst...in the words of Marco from Tropojë, "Good luck."

## **Challenge 1 – Getting Started**

1. Grab and sign onto the Chromebook corresponding to your roster #. If you can't recall or don't yet know the formatting of your login, see me. Write your credentials below (yes, even if you know you know them...):

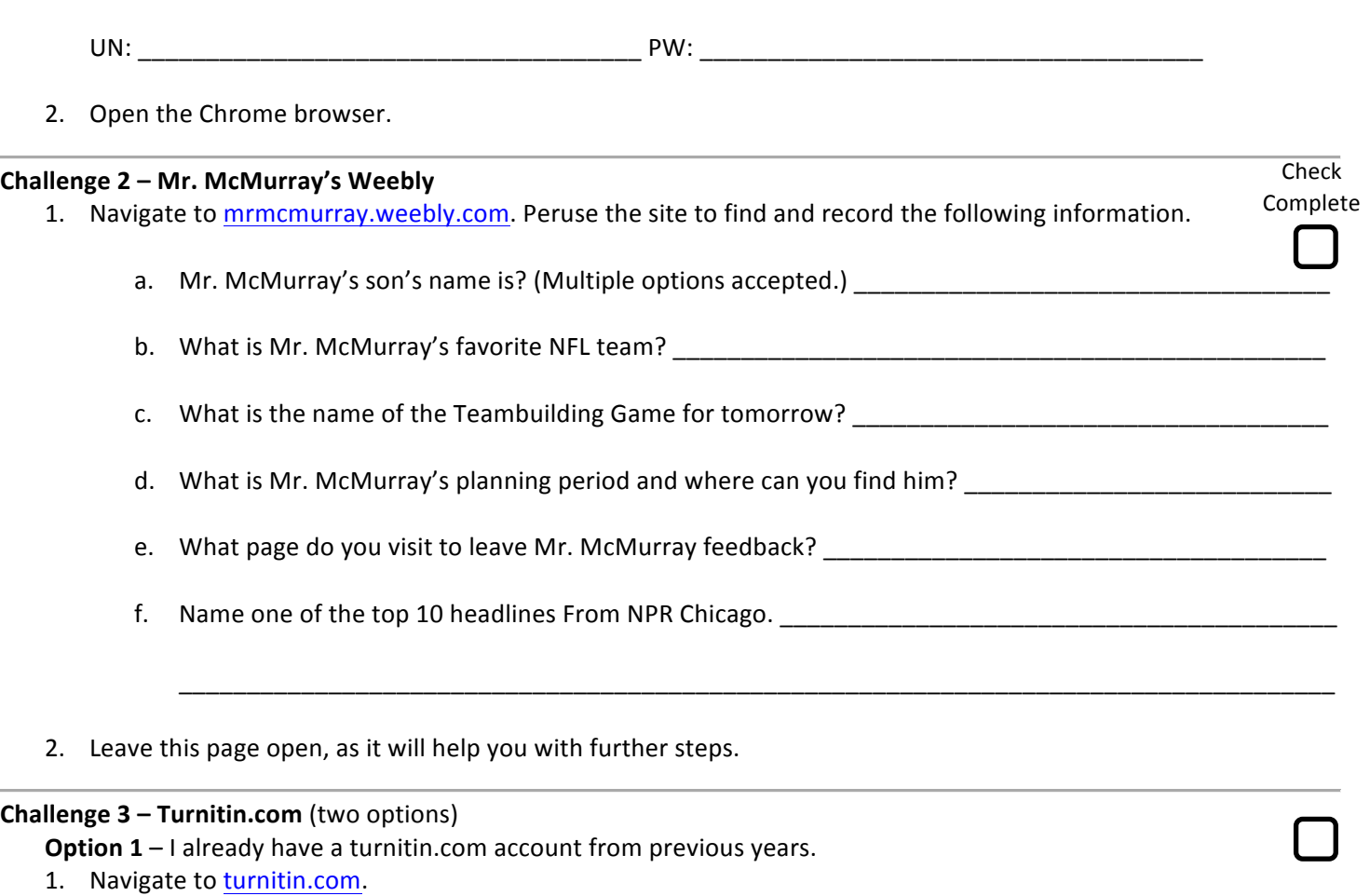

2. Login using your existing credentials. If you don't remember them try different emails and password recover. Write them below:

UN: \_\_\_\_\_\_\_\_\_\_\_\_\_\_\_\_\_\_\_\_\_\_\_\_\_\_\_\_\_\_\_\_\_\_\_\_\_ PW: \_\_\_\_\_\_\_\_\_\_\_\_\_\_\_\_\_\_\_\_\_\_\_\_\_\_\_\_\_\_\_\_\_\_\_\_\_

3. Click "enroll in a class" and enter the class id \_\_\_\_\_\_\_\_\_\_\_\_ and class enrollment password \_\_\_\_\_\_\_\_\_\_\_.

**Option 2** – I have never used turnitin.com and don't have an account...what is turnitin.com?

- 1. Navigate to turnitin.com.
- 2. Click "Create Account" in the upper right corner.
- 3. Click the "Student" link under the lower heading.
- 4. Enter all of the information required including your **STUDENT EMAIL** and the class id \_\_\_\_\_\_\_\_\_\_\_ and class enrollment password \_\_\_\_\_\_\_\_\_\_\_. Write your new credentials below:

UN: \_\_\_\_\_\_\_\_\_\_\_\_\_\_\_\_\_\_\_\_\_\_\_\_\_\_\_\_\_\_\_\_\_\_\_\_\_ PW: \_\_\_\_\_\_\_\_\_\_\_\_\_\_\_\_\_\_\_\_\_\_\_\_\_\_\_\_\_\_\_\_\_\_\_\_\_

#### **Challenge 4 – Remind**

- 1. Open the tab with Mr. McMurray's Weebly. Navigate to the Student Resources page.
- 2. Find and open the Remind instructions at the top for your correct period!
- 3. Take out your cell phone and follow the instructions to register for text alerts.
- 4. Put your cell phone away!

### **Challenge 5 – Classroom Dojo**

- 1. If your last name Mr. McMurray to receive instructions handouts.
- 2. Follow the instructions given and record your credentials below:

UN: \_\_\_\_\_\_\_\_\_\_\_\_\_\_\_\_\_\_\_\_\_\_\_\_\_\_\_\_\_\_\_\_\_\_\_\_\_ PW: \_\_\_\_\_\_\_\_\_\_\_\_\_\_\_\_\_\_\_\_\_\_\_\_\_\_\_\_\_\_\_\_\_\_\_\_\_

## **Challenge 6 – Google Apps**

- 1. Create a Google Slides presentation.
- 2. Name the file using your last name (e.g. "McMurray")
- 3. Put a title of your choosing in orange "Rock Salt" font and give the slide a blue background.
- 4. Share the slide with mmcmurray@oprfhs.org.

This ends the competition. Please go back to Mr. McMurray's Weebly and click the button at the top of the Psychology course page to complete the Student Info Sheet.